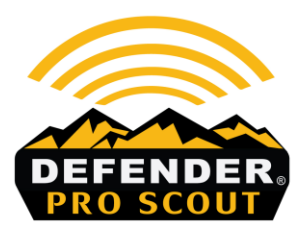

## **SOFTWARE UPGRADE**

The latest version of software for the Pro Scout series camera is: DWPS-V200429-M18

**IMPORTANT:** During the software installation, your camera can not be powered off via the power switch, or lose battery supply voltage via weak batteries, or ejecting the battery tray. If any of these events occur, your camera may no longer be functional. Your camera will need to be returned to our warranty center to have the software reloaded on our production line equipment. Before you begin your new software installation, please insert new alkaline AA batteries in your camera. Please follow the instructions below to upgrade the software on your Browning Pro Scout series camera. If you have any questions or need assistance with upgrading your camera software, you can contact us at 1-888-618- 4496, Option 3.

**STEP 1** Verify that the camera qualifies for the upgrade. Inside the front door of the camera there is a sticker that displays the camera model. This upgrade covers model #'s BTC-DWPS-ATT and BTC-DWPS-VZW.

**STEP 2** Download the new software for the camera from website. The download link is right beneath the link to this document. The file you downloaded is named BTCDWPS.BRN. Save this file to your desktop, do not open the file.

**STEP 3** Place the file named "BTCDWPS.BRN" on an empty SD card. Insert this SD card in the SD card slot in your camera.

**STEP 4** Power up your trail camera and press the MODE button once to enter the Setup Menu. Do not allow your camera to take a picture or video and place it on the SD card with the upgrade. This will prevent the camera from acknowledging and performing the upgrade.

Press the UP button three times to get to the 'SW Upgrade' setting. Press OK to enter the setting. The display screen should show the following:

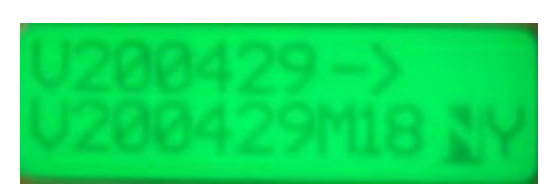

Press the Right button to change from N to Y and then press OK.

The cameras display will read "Upgrading…" and the buttons will flash for approximately 30 seconds while the upgrade is being performed. During this period, do not turn the camera off, or eject the battery tray. When the software upgrade is complete, the camera will return to the Home Screen.